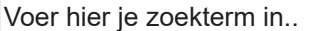

Zoeken

× U bekijkt een voorbeeld van de conceptversie van dit artikel.

# HOWTO: Hoe een les boeken?

Gewijzigd op: Wo, 19 Jun, 2019 at 12:28 PM

# **HOWTO: Hoe een les boeken?**

**STAP 1**: **Zoek** de specifieke **les** die u wenst te boeken

Er zijn verschillende manieren om tot een les te komen die u wenst te boeken;

### *VIA KALENDERS > LESSEN*

- 1. **Navigeer** naar module "**Kalenders**"
- 2. **Klik** op de menu "**Lessen**"
- 3. **Zoek** doorheen de agenda naar de specifieke **les** die u wenst te boeken & **klik** op de **les naam**
- 4. **Klik** vervolgens in de pop-up op "**Boek"**

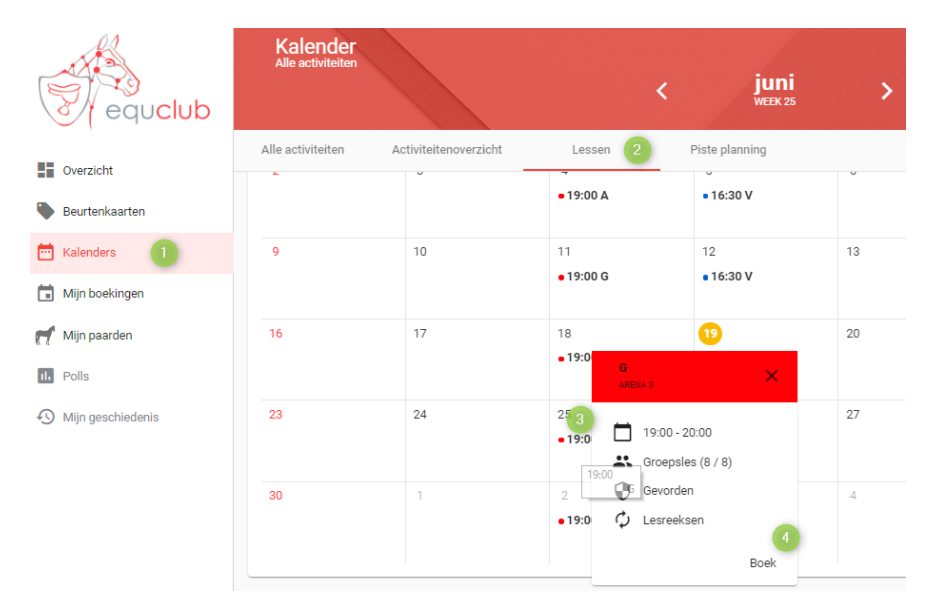

## *VIA KALENDERS > ACTIVITEITENOVERZICHT*

- 1. **Navigeer** naar module "**Kalenders**"
- 2. **Klik** op de menu "**Activiteitenoverzicht**"
- 3. **Zoek** doorheen de agenda naar de specifieke **les** die u wenst te boeken & **klik** op de **les naam**
- 4. **Klik** vervolgens in de pop-up op "**Boek"**

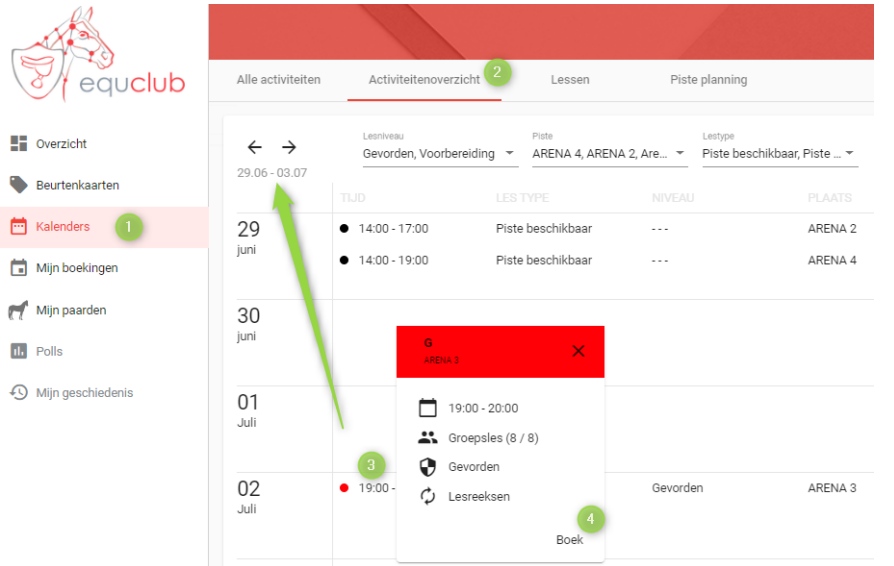

#### *VIA KALENDERS > OVERZICHT*

- 1. **Navigeer** naar module "**Overzicht**"
- 2. **Zoek** doorheen de agenda naar de specifieke **les** die u wenst te boeken & **klik** op de **les naam**
- 3. **Klik** vervolgens in de pop-up op "**Boek"**

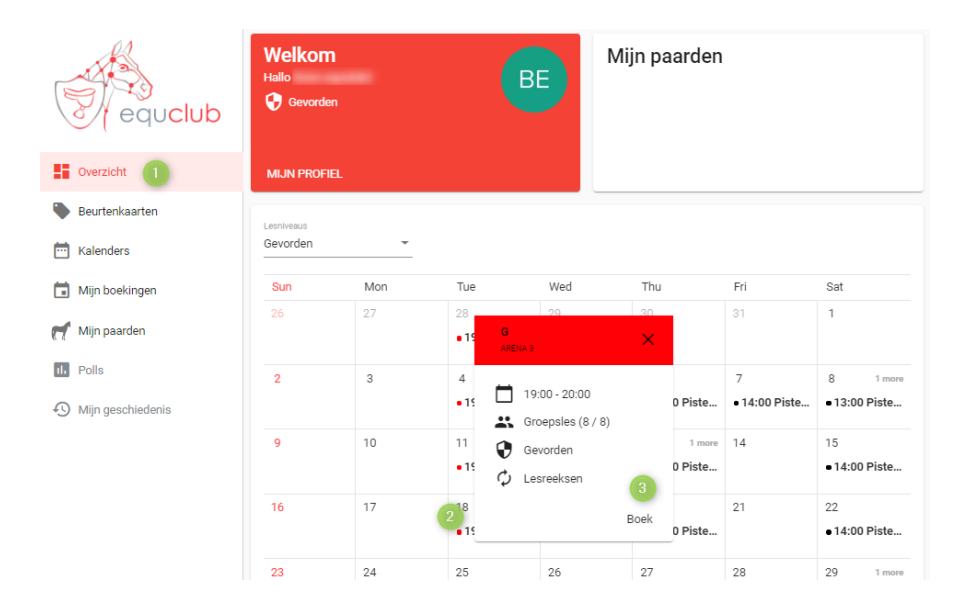

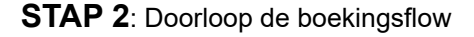

#### 1. *Activiteitsdetails*

- **(1) Selecteer** type paard: "**Eigen paard**" of "**Manege pony / paard**"
- **(2)** Indien uw les uit een lessenreeks komt kan u nog extra lessen gaan boeken
- **(3)** Klik vervolgens op "**volgende**"

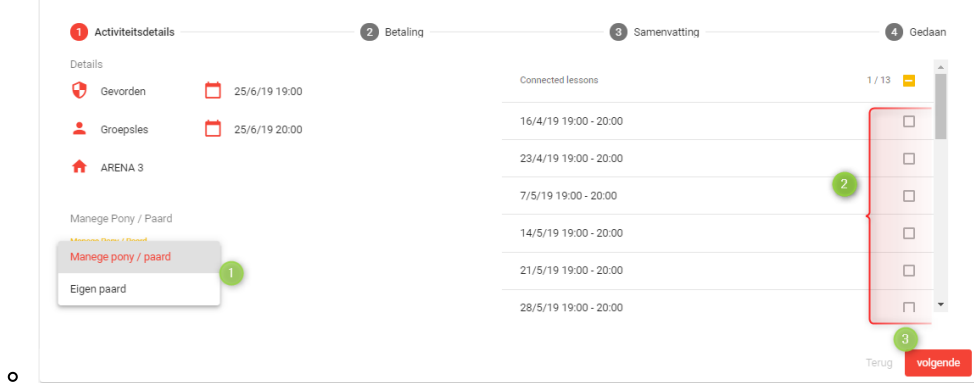

## 2. *Betaling*

- **(1) Selecteer** uw **betalingsmiddel**
- **(2)** Klik vervolgens op "**volgende**"

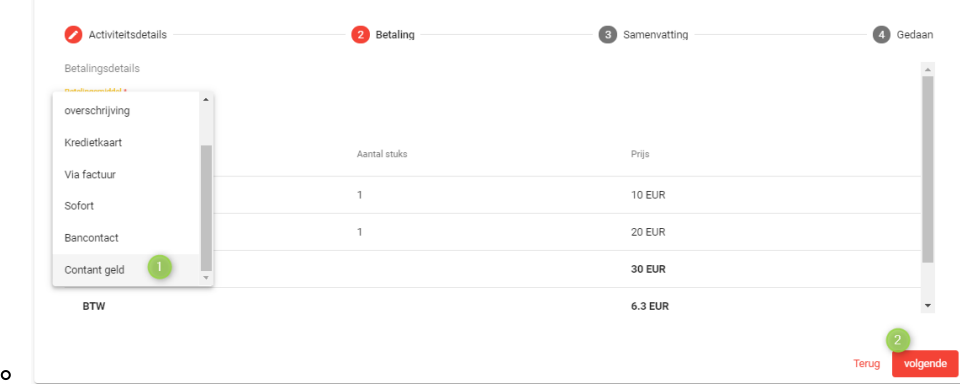

## 3. *Samenvatting*

- **(1)** Controleer de informatie
- **(2)** Klik op "**Bestel nu**"

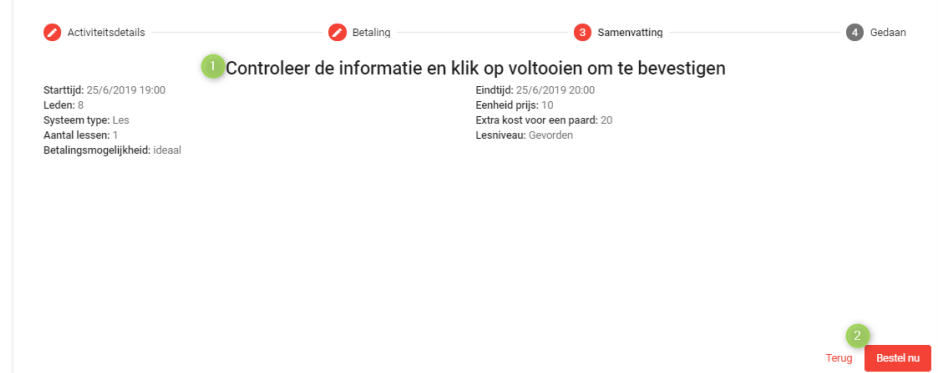

4. *Gedaan*

 $\circ$ 

 $\circ$ 

Klik op "**Klaar**"

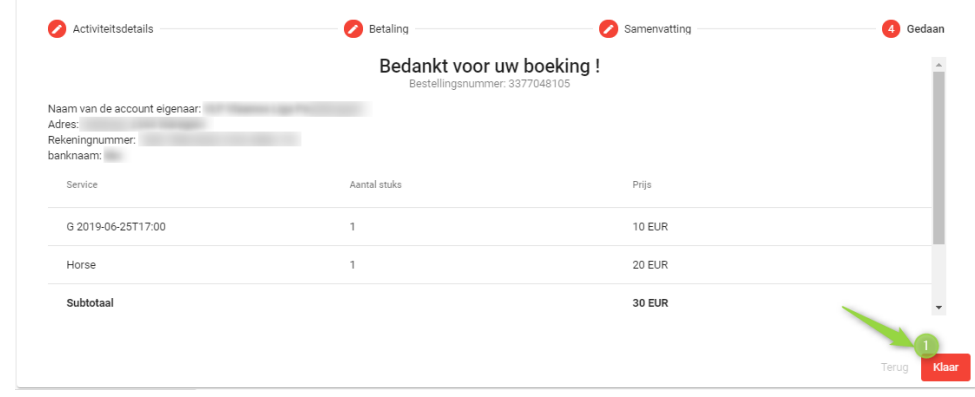